# South Brunswick Public Library 3D Printing Part II

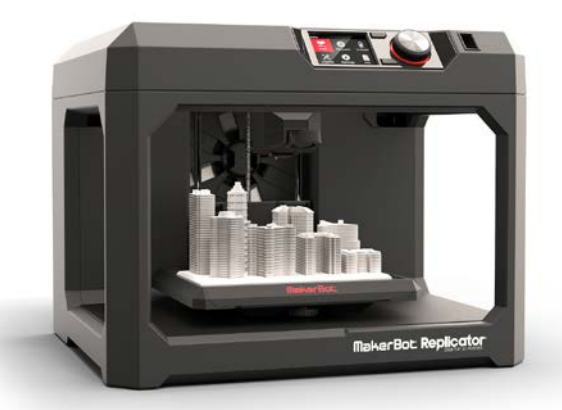

## **Welcome to the 3D printing class at South Brunswick Library.**

Tinkercad <https://www.tinkercad.com/> is the easiest way to get started on making your own 3D designs.

First, create your own free account on any computer. Tinkercad does not need to be downloaded and can be accessed from any Internet browser, but Chrome and Firefox work best.

Take a look around Tinkercad to explore existing 3D designs in the **Gallery.**

When your account is created, all of your 3D designs will be stored in the cloud in your account.

#### **Explore!**

At the top of the Tinkercad site there are three main links: **Features, Learn, and Gallery.**

Click on **Gallery** to browse a page of interesting 3D models. There are three categories; Hot Items, Newest Things and Staff Favorites. To view a model in more detail, click on it in a larger view.

## **Take a lesson!**

Click on "Learn" at the main menu to take a few tutorials to familiarize yourself with Tinkercad. These tutorials will walk you through the basics. The tutorials will get more challenging as you go along. Complete as many as you like until you feel comfortable.

> Instructor Randall Marsola [rmarsola@sbpl.info](mailto:rmarsola@sbpl.info)

## **Choose a design to print.**

Choose a design from the **Gallery** or start or start one from scratch. In the **Gallery,** search for whatever you like. Let's search for a Minion!

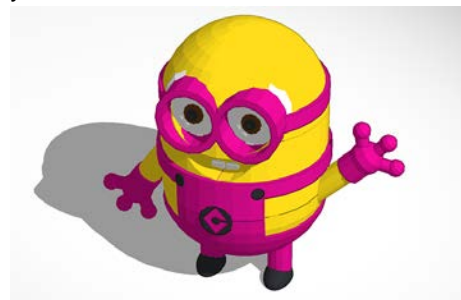

Click on the design to select it. The "Copy and Tinker" button lets you copy the design for your account, where you can change and customize the design.

## **Tinker with a design.**

Let's add hair to the Minion's head. The first step is to drag the **workplane**  to the top of the his head, where the hair will grow.

In Tinkercad, you can used different shapes to make designs. For the "hair" I used cylinders.

Here is my finished Minion with hair.

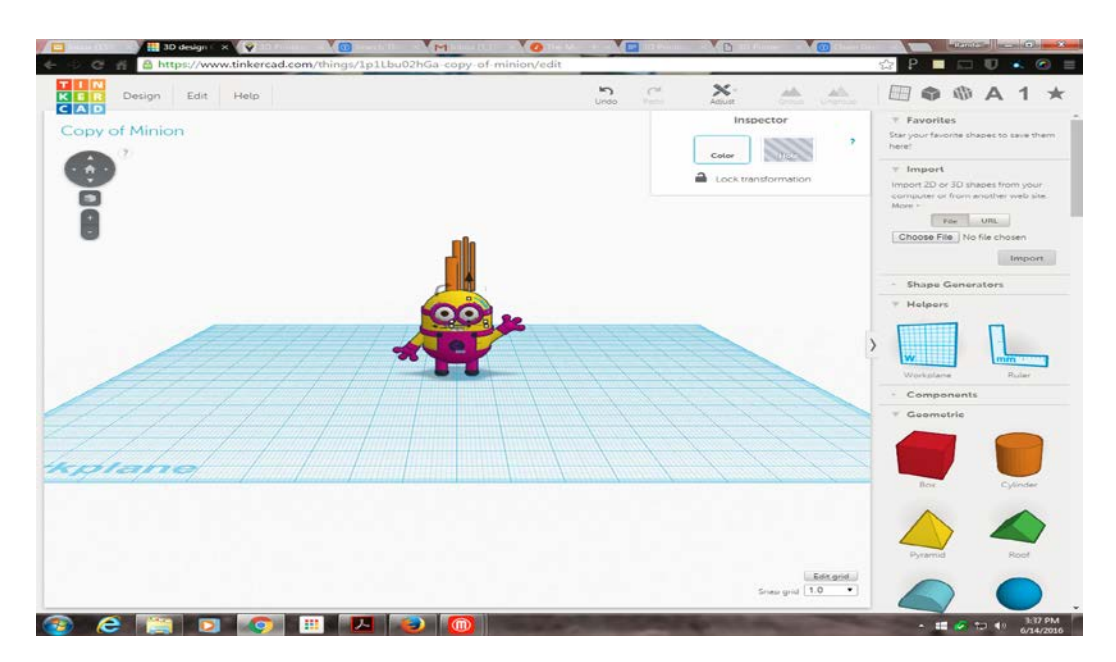

Instructor Randall Marsola [rmarsola@sbpl.info](mailto:rmarsola@sbpl.info)